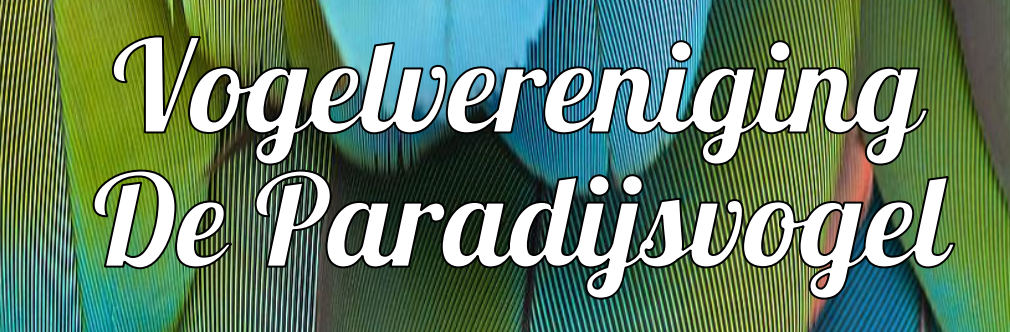

Afd. Zaandam, aangesloten bij de N.B.v.V.

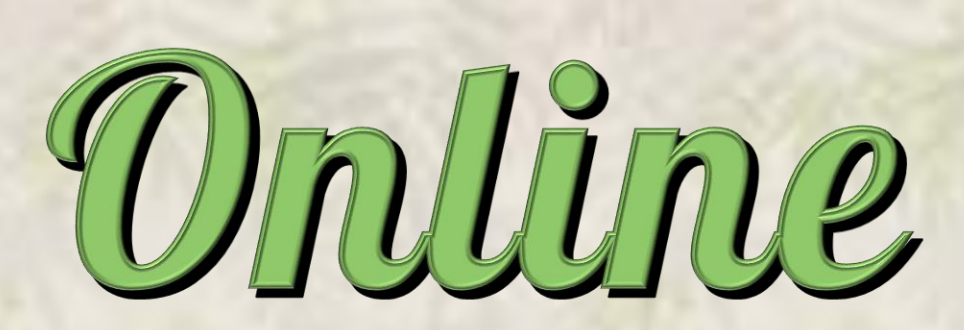

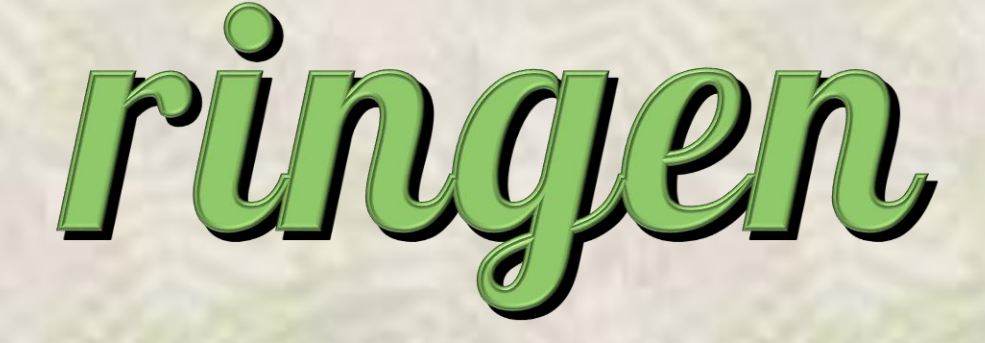

bestellen,

# Online ringen bestellen bij de NBvV

Sinds 1 april 2022 heeft er een grote verandering plaatsgevonden betreffende het bestellen van ringen voor uw vogels bij de NBvV. Vanaf deze datum dient dit online te gebeuren.

Maar gelukkig is dit niet moeilijk! Dit document is een simpele uitleg voor het online bestellen van uw ringen.

### **Stap 1, naar de website**

Adres voor de website is:<https://ringennbvv.nl/index.asp>

Het ziet er dan als volgt uit: TNBW HOME LOGINA VRAGEN | CONTACT ACCOUNT Hulp **Rooted Liber** Oppemen Acomolo Geen lid? NBvV ringen bestellen. Ook als u geen lid bent kunt u bij ons ringen bestellen. Niet-leden moeten voor een bestelling contact opnemen met Uitsluitend voor NBvV leden ons bondsbureau voor verdere instructie. Maak eenmalig een account Login Ik heb een vraag U heeft een account nodia om te bestellen Ik heb een account, ik wil ringen bestellen. Hier vindt u alle veel gestelde vragen. Klik hier *A* Login **2** Lees verder NBvV Postbus 74 4600 AB Bergen op Zoom | Tel.: 0164 - 23 50 07 **DEAL Privacy beleid** 

Hier kunt u alles vinden wat nodig is.

# **TER INFO, MOCHT HET NIET LUKKEN OF HEEFT U GEEN COMPUTER, DAN KAN DE RINGEN COMMISSARIS U ALTIJD HELPEN. DEZE STEUN BLIJFT MOGELIJK! OOK IN DEZE NIEUWE SITUATIE!**

# **Stap 2, een account aanmaken (dit hoeft niet meer als u al een account aangemaakt heeft)**

Klik bovenin de website op **ACCOUNT** AANMAKEN en u komt op het volgende scherm:

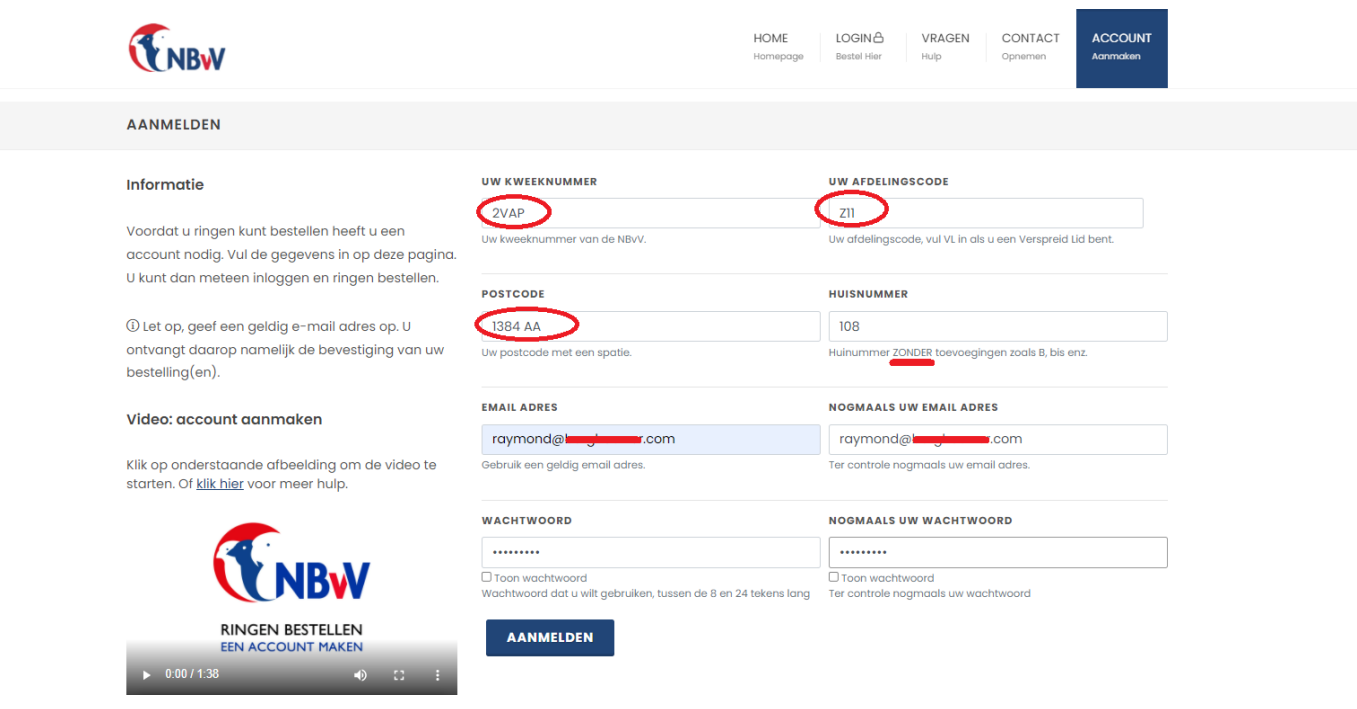

Hier vult u uw gegevens in.

Let op! Een paar belangrijke dingen om in te vullen zijn:

- Kweeknummer (vul het juiste nummer van uzelf in, anders lukt het aanmaken niet);
- Uw afdelingscode, voor leden van VV De Paradijsvogel is dit **Z11** (hoofdletter Z en cijfer 11);
- Vul postcode in als volgt: 4 cijfers **SPATIE** en dan de 2 letters;
- Vul het huisnummer in **ZONDER** toevoegingen (dus geen A, B of 2-hoog!!);
- Vul een uniek email adres is, let op! Als je kinderen jeugdlid zijn, en je wilt ook voor hun ringen gaan bestellen, zorg dan dat zij een eigen email adres hebben (eventueel simpel aan te maken via Gmail of Hotmail);
- Als laatste een wachtwoord kiezen, dit moet tussen de 8 en 24 karakters groot zijn.

Als alles ingevuld is, op de knop aanmelden klikken. Er komt dan een bevestiging op je email en ook in het scherm van de website te staan.

#### **Stap 3, inloggen**

Klik bovenin de website op **LOGIN** BESTEL HIER en u komt op het volgende scherm:

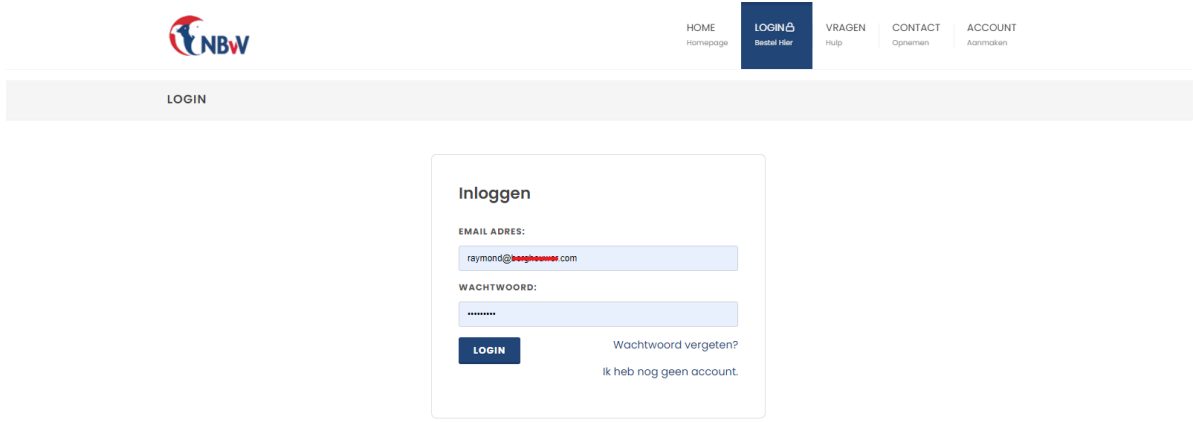

Vul hier uw email adres en wachtwoord in en klik op LOGIN. Dan komt u op de bestelpagina en die ziet er als volgt uit:

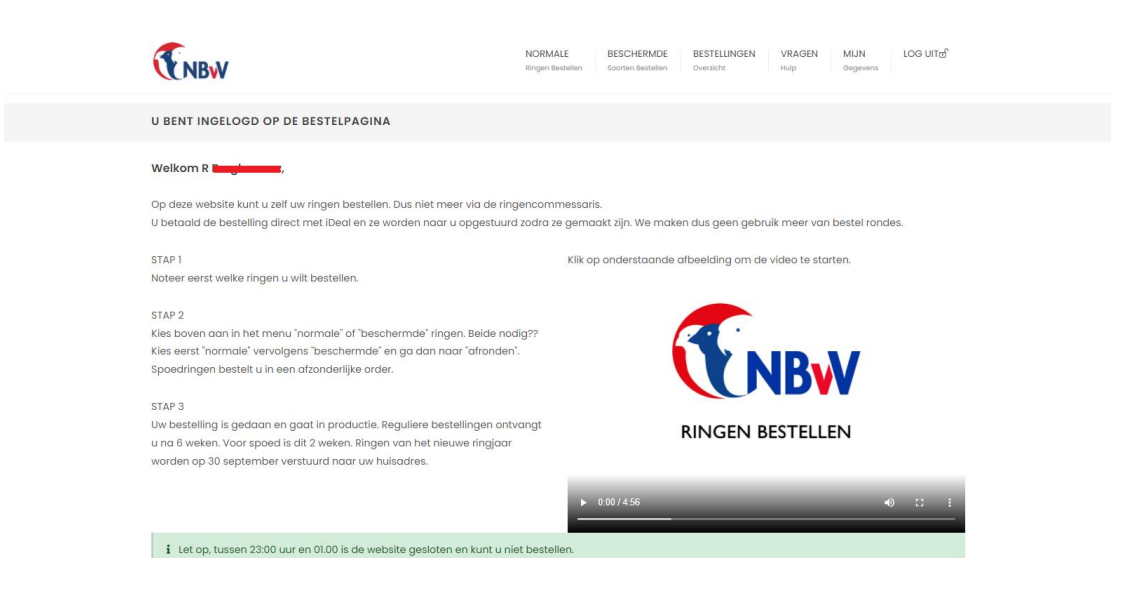

Controleer hier ook je gegevens, dan zie je ook waar je ringen heen gestuurd gaan worden, klik op **MIJN**  GEGEVENS, en je komt op het volgende scherm:

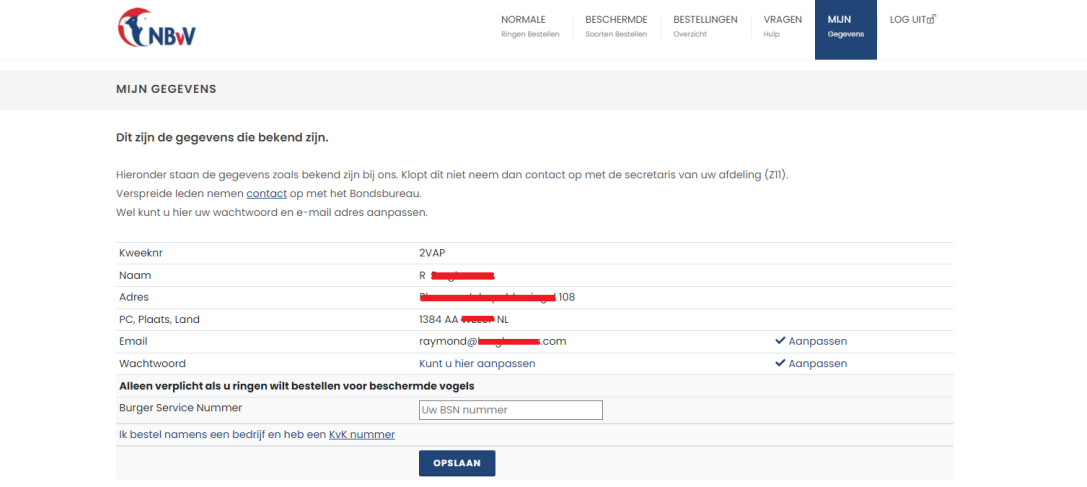

# **Stap 4, bestellen**

Klik bovenin de website op **NORMALE** RINGEN BESTELLEN of op **BESCHERMDE** RINGEN BESTELLEN en u komt op het volgende scherm (in dit document hebben we geklikt op NORMALE RINGEN BESTELLEN, maar die voor beschermde werkt op dezelfde manier):

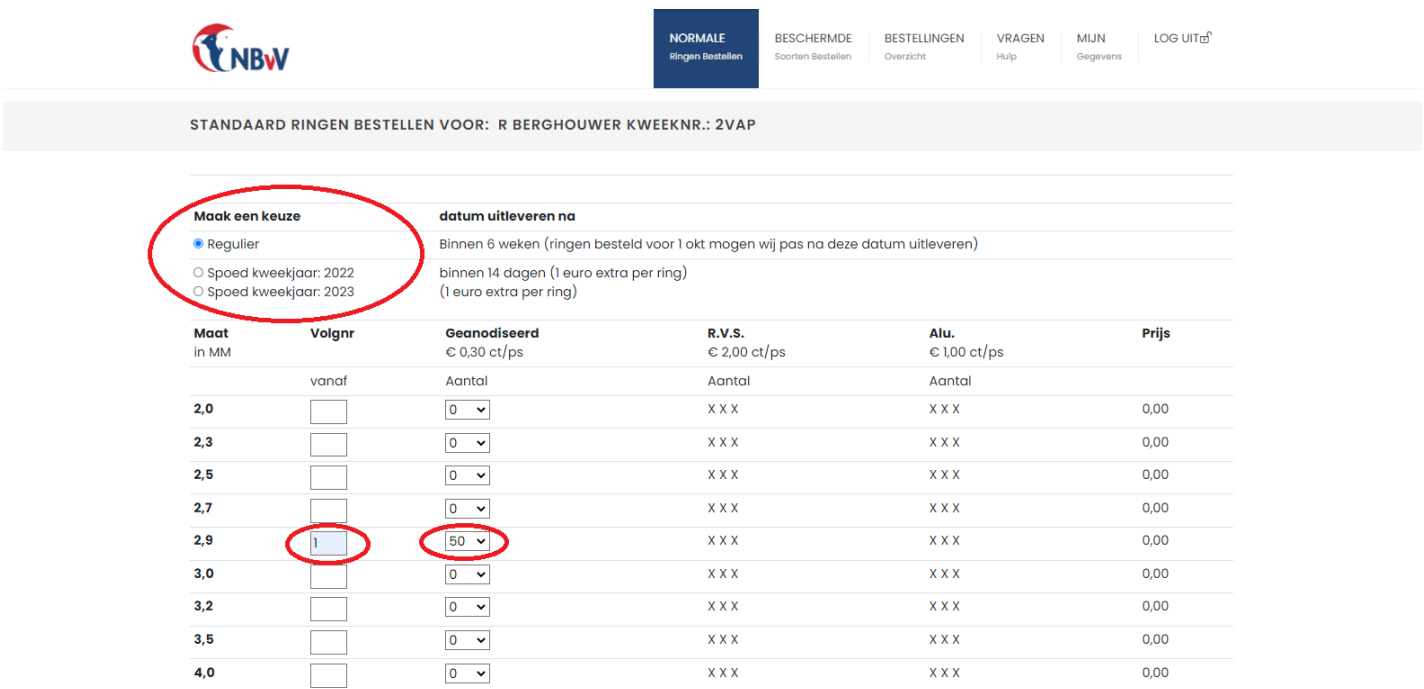

Als eerste is het belangrijk om een juiste bestellingsoort te kiezen (spoed of regulier), daarna vult u in wat u wilt bestellen. Let op, kies de juiste ringmaat! Je kan een volgnummer aangeven (bij welk nummer de ringen moeten starten) en het aantal ringen dat je wilt bestellen.

Scroll daarna naar beneden op de web-pagina en klik op de knop **CONTROLEER MIJN OPGAVE**.

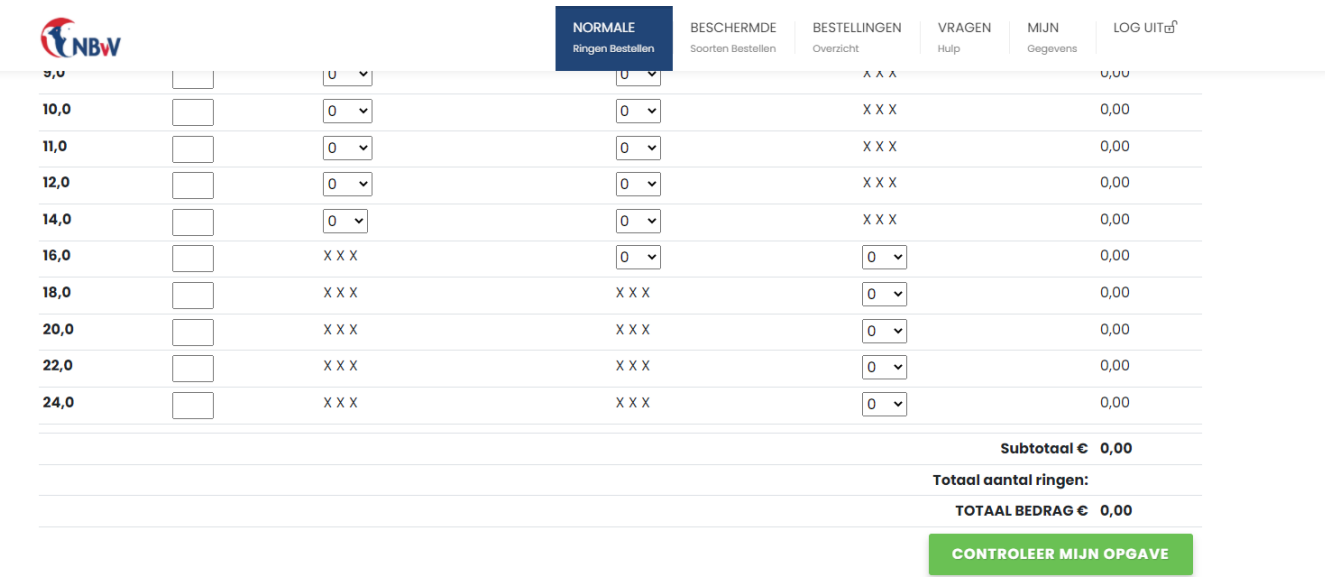

 $\left| \mathbf{v} \right|$ 

U komt dan op het volgende (zie volgende pagina van dit document).

De website controleert of alles correct ingevuld is en geeft dan het volgende weer:

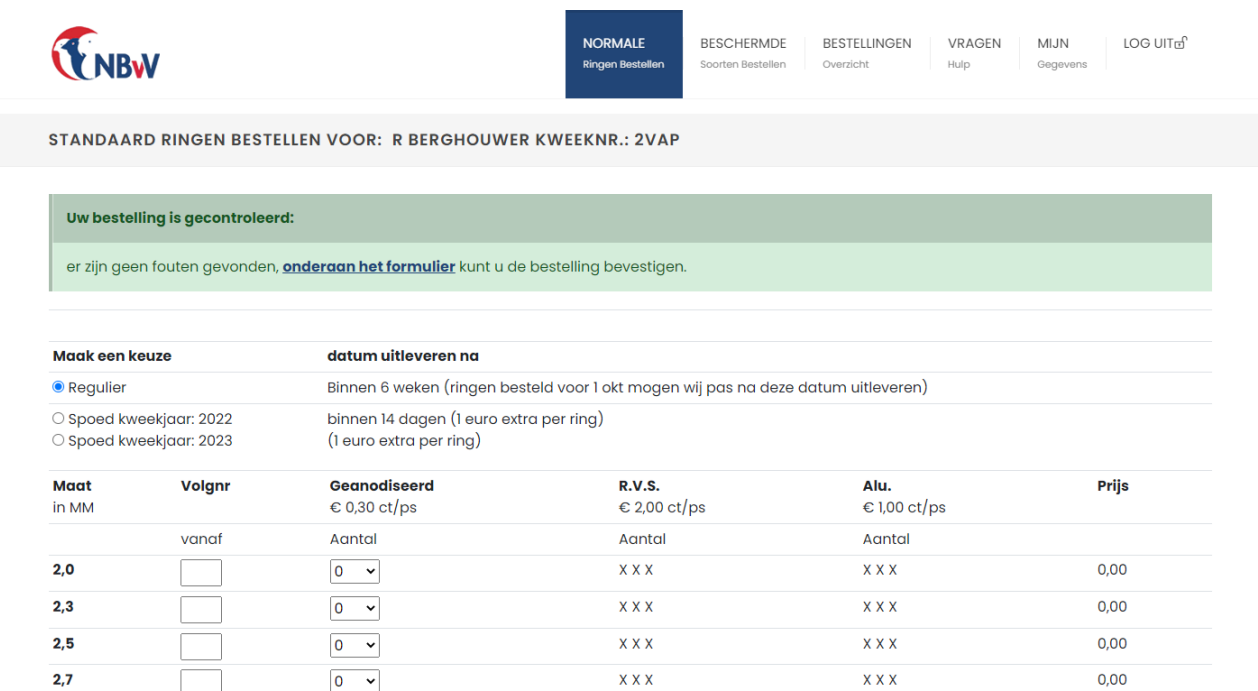

Als er iets niet correct ingevuld was (bijvoorbeeld dat de bestellingsoort, regulier of spoed, niet ingevuld was) dan komt er een rode balk ipv een groene balk en dient u alles te controleren.

Als de bestelling klopt scroll dan weer helemaal naar beneden op de web-pagina en klik op **ALLES KLOPT, DEZE RINGEN BESTELLEN** en u komt op de volgende pagina:

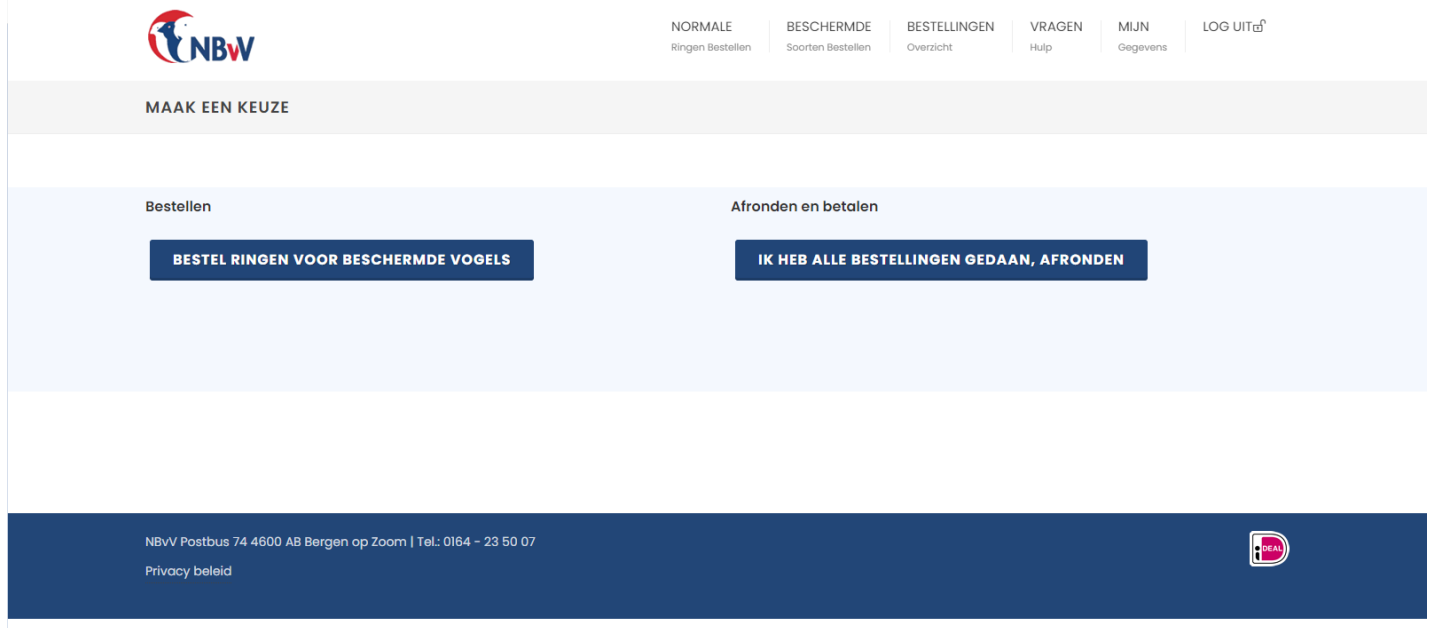

Het is dan nog mogelijk om ook ringen voor beschermde vogels te bestellen (dit gaat op dezelfde manier als normale ringen bestellen, alleen bij gegevens dient uw BSN ook ingevuld te zijn).

Als alle ringen besteld zijn klik dan nu op **IK HEB ALLE BESTELLINGEN GEDAAN, AFRONDEN** en u bij stap 5 laatste controle en betalen

## **Stap 5, laatste controle en betalen**

Na de klik in de vorige stap komt u op de volgende pagina:

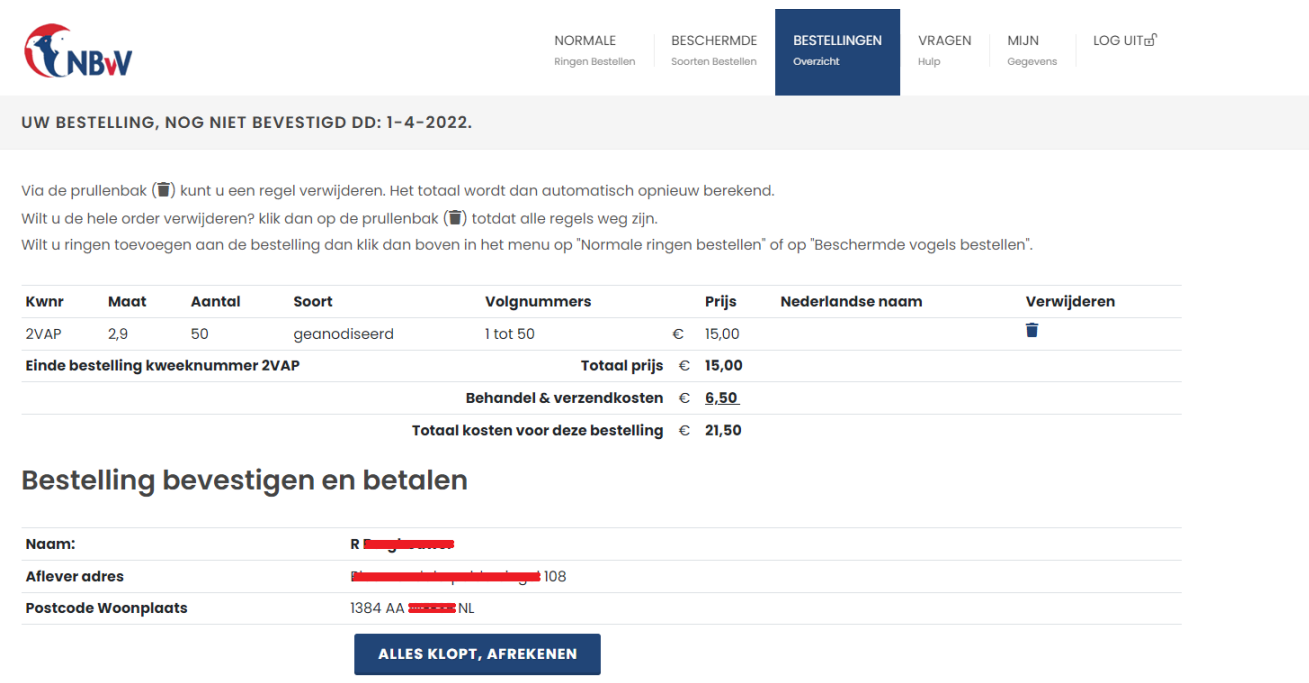

Hier kunt u alles controleren en eventueel nog een aanpassing maken aan de bestellen. Wanneer alles klopt klik dan op **ALLES KLOPT, AFREKENEN** dan komt u bij een scherm waar u online kunt betalen via IDEAL (uitleg hiervoor is te vinden bij uw eigen bank).

Na de betaling zal via email en in het scherm een bevestiging komen van de ringen bestelling.

Bestellingen zijn ook ten alle tijden terug te zien bij **BESTELLINGEN** OVERZICHT, klikt u hier op dan komt u bij de volgende pagina en kunt u uw bestellingen terugkijken:

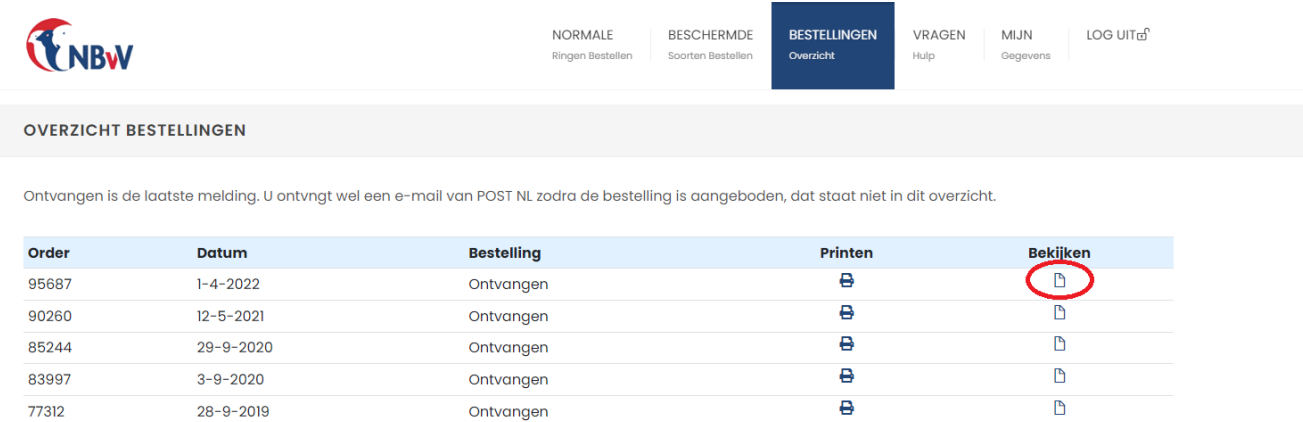

Klik op het icoontje bij bekijken en je ziet de bestelling.

Heel veel succes met de kweek en de bestellingen van de ringen die je nodig hebt voor de kweek.